# **HP Service Health Reporter**

Software Version: 9.40 Windows® and Linux operating systems

# Performance, Sizing, and Tuning Guide

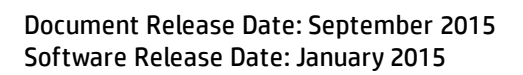

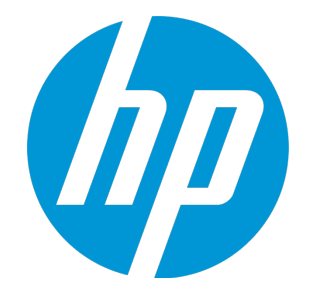

#### Legal Notices

#### **Warranty**

The only warranties for HP products and services are set forth in the express warranty statements accompanying such products and services. Nothing herein should be construed as constituting an additional warranty. HP shall not be liable for technical or editorial errors or omissions contained herein.

The information contained herein is subject to change without notice.

#### Restricted Rights Legend

Confidential computer software. Valid license from HP required for possession, use or copying. Consistent with FAR 12.211 and 12.212, Commercial Computer Software, Computer Software Documentation, and Technical Data for Commercial Items are licensed to the U.S. Government under vendor's standard commercial license.

#### Copyright Notice

© Copyright 2010 - 2015 Hewlett-Packard Development Company, L.P.

#### Trademark Notices

Adobe™ is a trademark of Adobe Systems Incorporated. Microsoft® and Windows® are U.S. registered trademarks of Microsoft Corporation. UNIX® is a registered trademark of The Open Group. Java is a registered trademark of Oracle and/or its affiliates.

#### Documentation Updates

The title page of this document contains the following identifying information:

- **Software Version number, which indicates the software version.**
- <sup>l</sup> Document Release Date, which changes each time the document is updated.
- Software Release Date, which indicates the release date of this version of the software.

To check for recent updates or to verify that you are using the most recent edition of a document, go to: **http://h20230.www2.hp.com/selfsolve/manuals**

This site requires that you register for an HP Passport and sign in. To register for an HP Passport ID, go to: **http://h20229.www2.hp.com/passport-registration.html**

Or click the **New users - please register** link on the HP Passport login page.

You will also receive updated or new editions if you subscribe to the appropriate product support service. Contact your HP sales representative for details.

#### **Support**

Visit the HP Software Support Online web site at: **http://www.hp.com/go/hpsoftwaresupport**

This web site provides contact information and details about the products, services, and support that HP Software offers.

HP Software online support provides customer self-solve capabilities. It provides a fast and efficient way to access interactive technical support tools needed to manage your business. As a valued support customer, you can benefit by using the support web site to:

- Search for knowledge documents of interest
- Submit and track support cases and enhancement requests
- Download software patches
- **Manage support contracts**
- Look up HP support contacts
- Review information about available services
- Enter into discussions with other software customers Research and register for software training
- 

Most of the support areas require that you register as an HP Passport user and sign in. Many also require a support contract. To register for an HP Passport ID, go to:

**http://h20229.www2.hp.com/passport-registration.html**

To find more information about access levels, go to:

**http://h20230.www2.hp.com/new\_access\_levels.jsp**

**HP Software Solutions Now** accesses the HPSW Solution and Integration Portal Web site. This site enables you to explore HP Product Solutions to meet your business needs, includes a full list of Integrations between HP Products, as well as a listing of ITIL Processes. The URL for this Web site is **http://h20230.www2.hp.com/sc/solutions/index.jsp**

# **Contents**

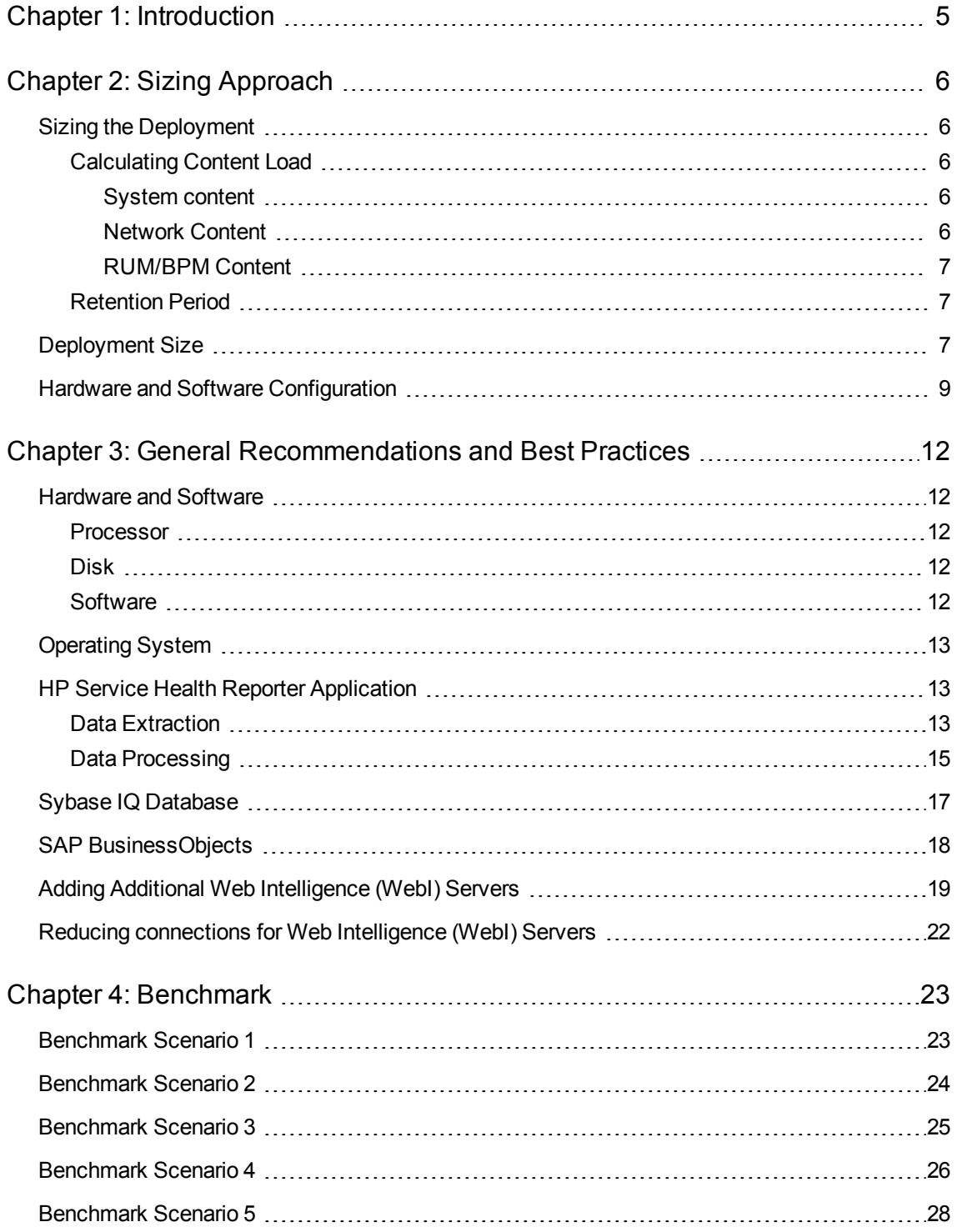

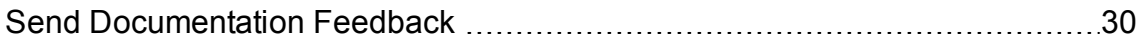

# <span id="page-4-0"></span>Chapter 1: Introduction

HP Service Health Reporter (SHR) is a cross-domain performance reporting solution. SHR uses SAP BusinessObjects Enterprise for all its business intelligence and reporting needs. SHR uses the Sybase IQ database for storing performance metrics for long periods. In addition to SAP BusinessObjects and Sybase IQ, SHR consists of several collectors that gather performance metrics from various data sources.

The key objective of this guide is to provide steps to arrive at sizing of the hardware needed to deploy the SHR in your environment and how to modify various applications, databases, and operating system parameters to achieve optimal performance.

Chapter - Sizing [Approach](#page-5-0) provides the guidelines to determine the size of the deployment and the hardware and software requirements for different deployments.

Chapter - General [Recommendations](#page-11-0) and Best Practices provides general guidelines and best practices to obtain optimal performance from the SHR application, the Sybase IQ database, and the operating system.

Chapter - [Benchmark](#page-22-0) provides details of various performance benchmark tests conducted on SHR.You can use the results of these tests to choose a system configuration for specific SHR loads. These tests were conducted in a controlled environment and should only be used as an indication of the capacity of the system.

# <span id="page-5-0"></span>Chapter 2: Sizing Approach

The objective of sizing is to estimate the system resource required to ensure the deployed system meets the performance objectives.

### <span id="page-5-1"></span>Sizing the Deployment

The factors that affect hardware sizing are,

- The content you will deploy and the load for each of the content pack
- The retention period for each of the content
- <span id="page-5-2"></span>• The back up storage space

### Calculating Content Load

This section provides the guidelines to calculate the load for some of the out of box SHR content. The load is computed based on certain assumptions and approximations. So, while choosing hardware include enough headroom to handle the actual load.

### <span id="page-5-3"></span>System content

The size of the environment for system content is determined by the total number of physical and virtual nodes (n), average number of file systems per node (fs), average number of disks per node (disk), average number of CPUs per node (cpu), and average number of network interfaces per node (n/w if). SHR extracts 5 minute summarized data for system content, so total number of records extracted per hour per CI is 60/5 = 12. Hence throughput requirement is computed as,

```
Total number of CIs (t) = n + n * (fs + disk + cpu + n/w if)Throughput requirement is \sim (t * 12) records per hour
```
### <span id="page-5-4"></span>Network Content

The size of the environment for network content is determined by the number of performance polled network nodes (n) and performance polled interfaces (n/w if) in your deployment by *Network Node Manager iSPI Performance for Metrics*. SHR extracts hourly summarized data from the network data source, so the throughput requirement is computed as,

```
Total number of CIs = n + n/w if
Throughput requirement is \sim (n + n/w if) * 1 if per hour
```
### <span id="page-6-0"></span>RUM/BPM Content

In the case of RUM/BPM content, the size of the environment is determined by the number of transactions (t), applications(a), locations(l) and MAX EPS. Refer to the BSM Administration guide for details on calculating MAX EPS for your environment.

```
Totals number of CIs \sim = applications(a) + transactions(t) + locations(l)
Throughput requirement is \sim (RUM MAX EPS + BPM MAX EPS ) * 60 * 60
```
### <span id="page-6-1"></span>Retention Period

You should determine the retention period for each of the content. Out-of-the-box retention period for different summary tables is shown in the following Table 1. You should plan for more disk space on the Sybase IQ database server if you increase the retention period.

**Table 1: Out-of-the-box Retention Period**

| Table Type | <b>Default Retention (Days)</b> |
|------------|---------------------------------|
| Raw        | 90                              |
| Hourly     | 365                             |
| Daily      | 1,825                           |

### <span id="page-6-2"></span>Deployment Size

In SHR, the deployment size is categorized as small, medium and large based on the number of CIs collected from data sources. Small, medium and large deployment corresponds to 500, 5000 and 20000 nodes respectively. Total number of CIs and throughput requirement for these deployments is shown in the following tables:

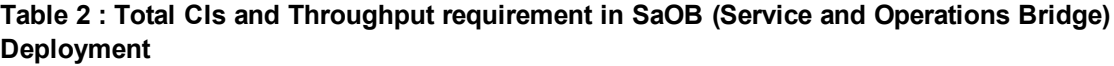

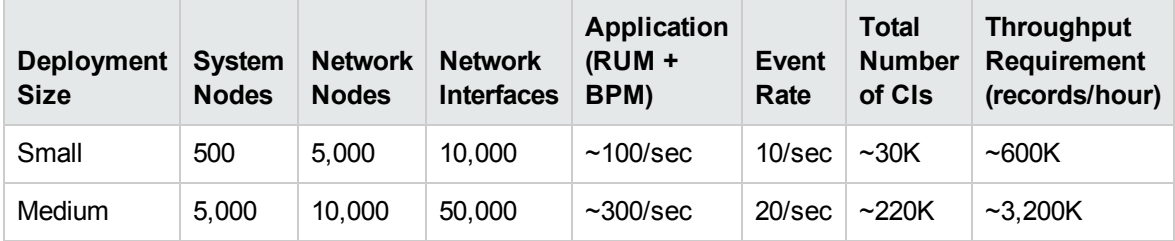

**Total CIs and Throughput requirement in HPOM Deployment**

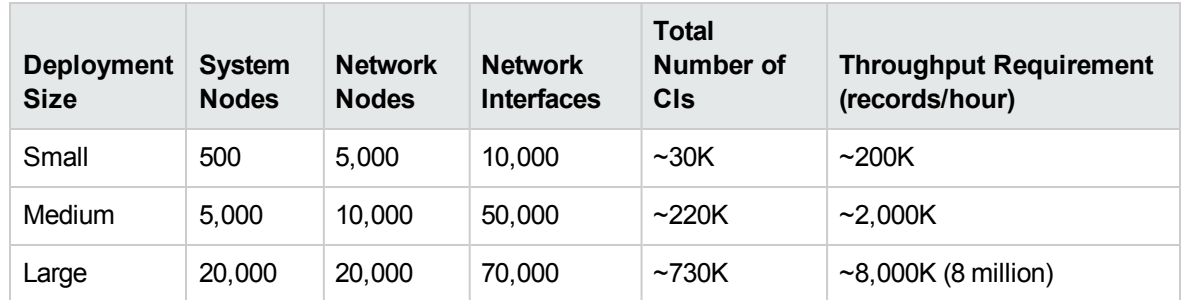

For High Availability Environment, the sizing for the shared and local storage can be calculated as follows:

- <sup>l</sup> Shared storage: *<dbsize calculated from sizing Calculator>* + *<Half of the space allocated for software as mentioned in the Sizing guide>*
- <sup>l</sup> Local storage: *<dbsize calculated from sizing Calculator>* + *< the space allocated for software as mentioned in the Sizing guide>*

Total number of CIs and records/hour in Table 3 are calculated based on entries in Table 2. Each of the system nodes is assumed to have 10 file systems, 10 disks, 5 network i/f, and 6 CPUs.

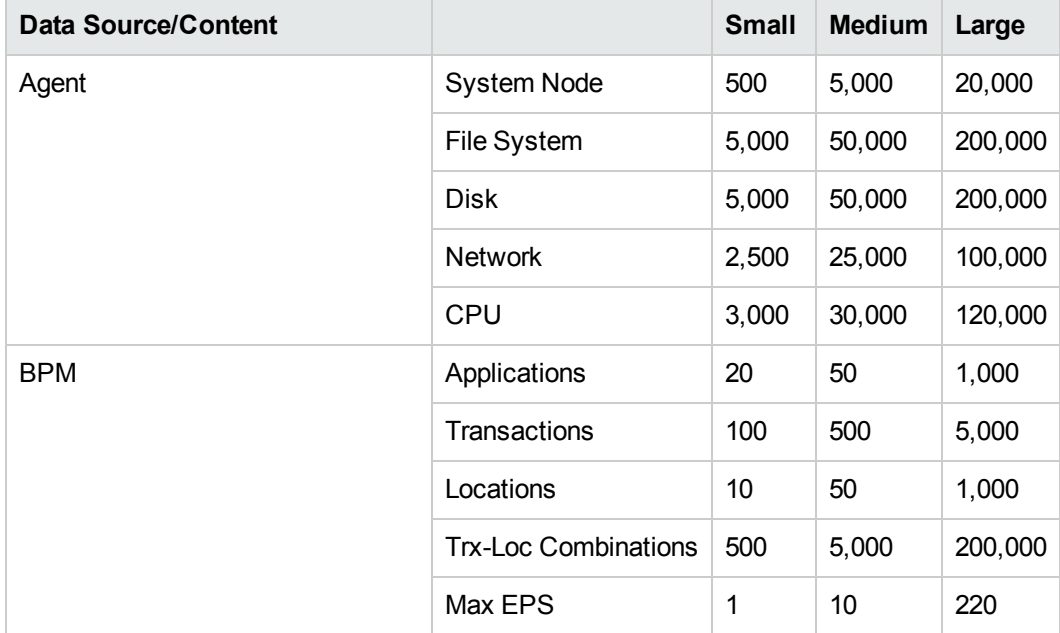

#### **Table 3: CI Distribution Details**

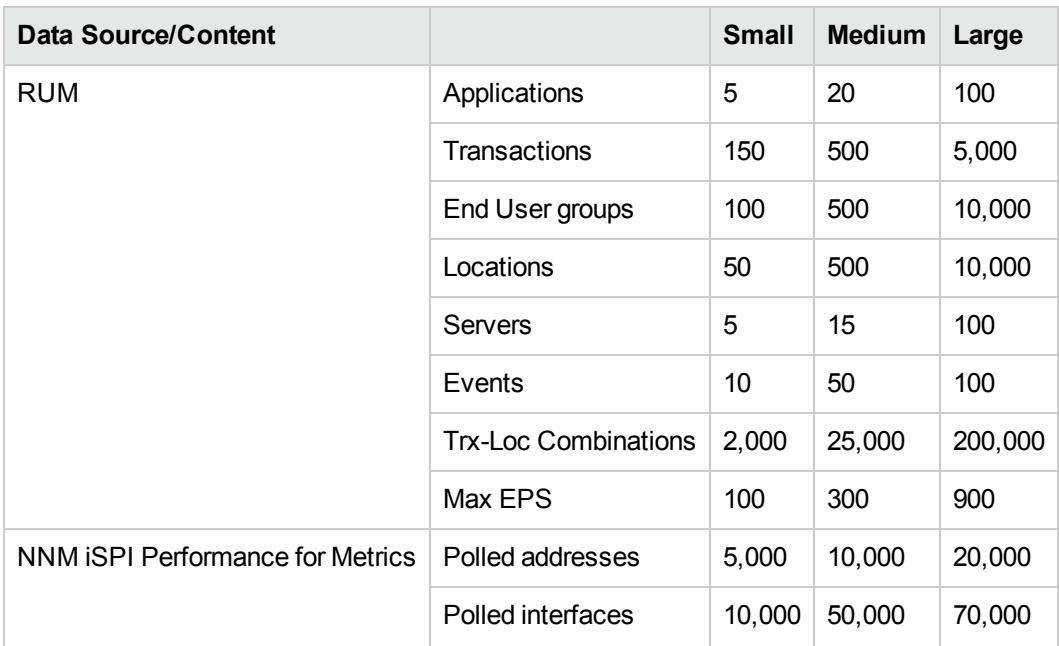

Above calculations include only the content that contributes the largest load to SHR. You should provide enough headroom for other content like KPI, HI, and so on.

**Note:** You should also do a similar exercise for the custom content you deploy in SHR.

### <span id="page-8-0"></span>Hardware and Software Configuration

Table 4,Table 5, Table 6, and Table 7 show the minimum configuration based on benchmark tests.

**Note:** You must provision these minimum hardware and software requirements for HP Service Health Reporter. Ensure that you supply more hardware resources (CPU, RAM, and Disk Space) than the minimum requirements for optimal performance of SHR.

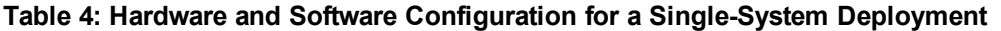

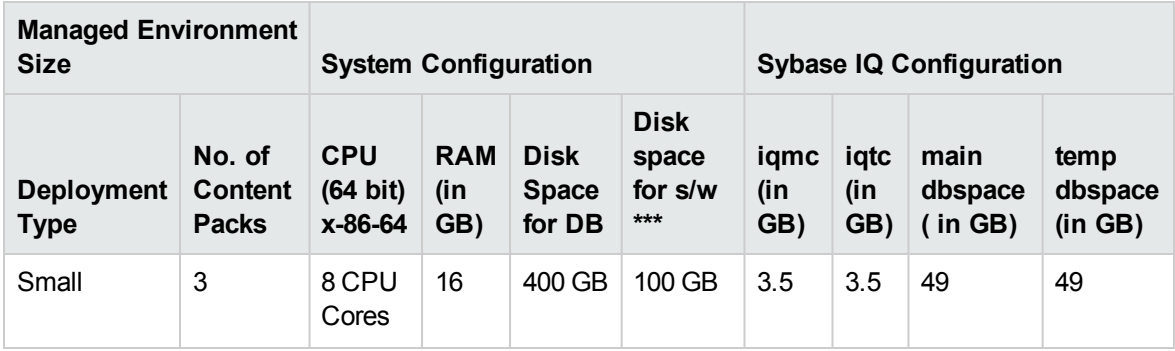

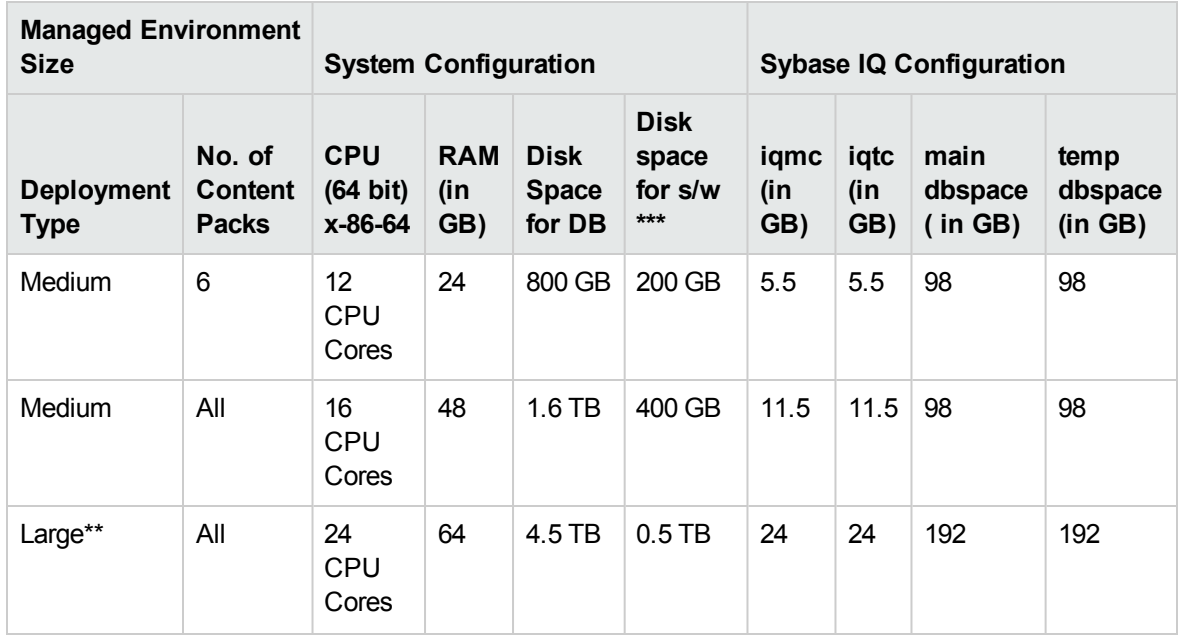

#### **Table 5: Hardware Configuration for a Dual-System Deployment**

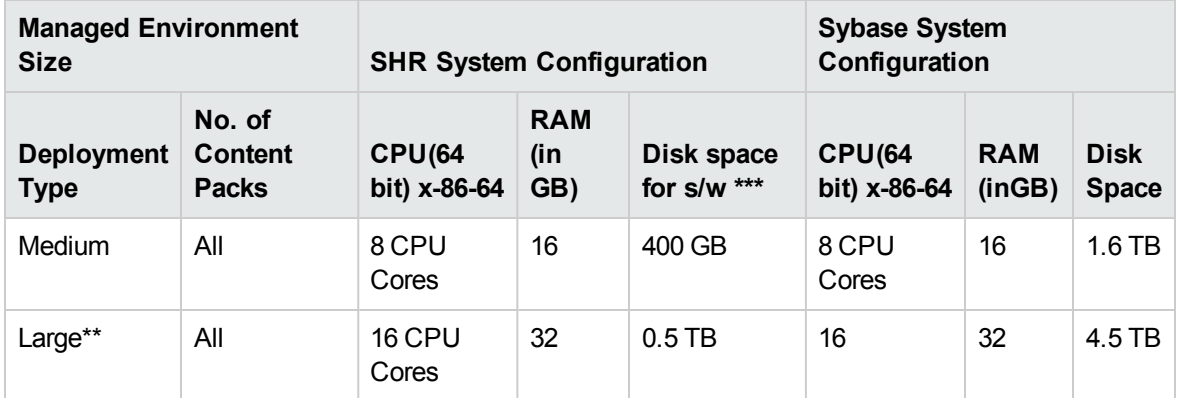

#### **Table 6: Sybase IQ Configuration for a Dual-System Deployment**

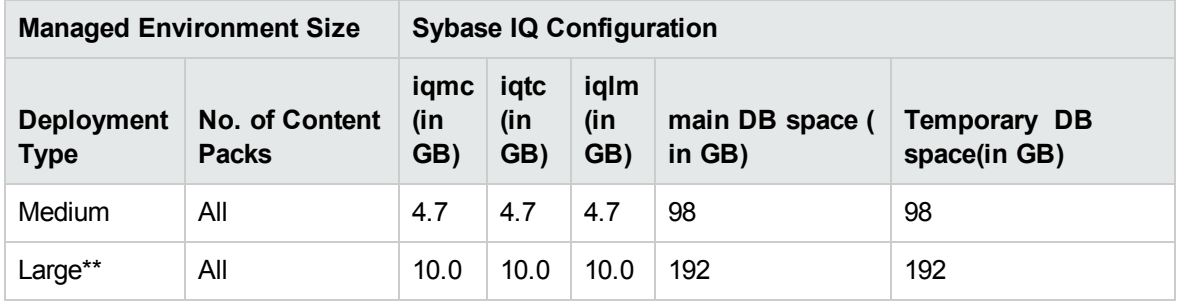

\*\* For large deployment you should deploy collectors on separate systems. In the benchmark tests, collectors were deployed on two separate systems each collecting data for 10000 nodes each.

\*\*\* This column captures disk space requirement for software and runtime data.

The SHR collector component is tested for a maximum of 10,000 nodes (~320K CIs). Table 7: Collector Configuration, shows the minimum configuration of the collector.

#### **Table 7: Collector Configuration**

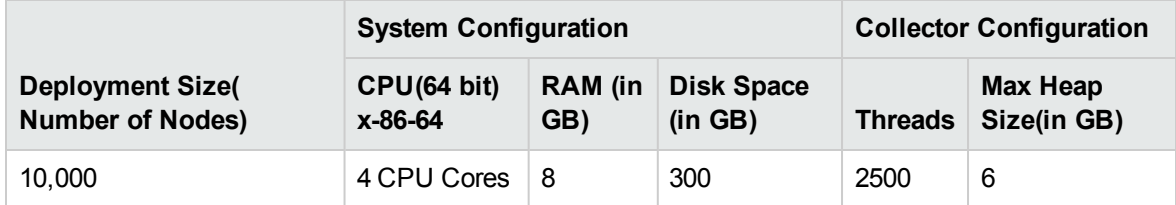

# <span id="page-11-0"></span>Chapter 3: General Recommendations and Best **Practices**

<span id="page-11-1"></span>This section provides the guidelines and best practices for better performance of SHR.

# Hardware and Software

### <span id="page-11-2"></span>Processor

You can deploy SHR on systems with Intel 64-bit (x86-64) or AMD 64-bit (AMD64) processors. It is recommended to use Intel processors.

- $\bullet$  For Intel 64-bit (x86-64), the following Xeon processor families are recommended:
	- <sup>n</sup> Penryn
	- **n** Nehalem
	- <sup>n</sup> Westmere
	- Sandy Bridge
- For AMD 64-bit (AMD64), the following Opteron processor families are recommended:
	- **n** Istanbul
	- **n** Lisbon
	- **N** Valencia

### <span id="page-11-3"></span>Disk

Disk performance is important for high scale environments that are medium tier or higher. It is recommended to use RAID 1+0 (10) with battery-backed write cache on disks of 15,000 rpm or high performance SAN storage. Disk configurations that do not meet this level of performance are not adequate.

### <span id="page-11-4"></span>Software

To see the list of supported operating systems, refer to the *HP Service Health Reporter Support Matrix*.

VMware ESXi 5.0 or a later minor version is recommended if SHR is to be deployed to a virtual machine. Virtual environment must meet the recommendation for Intel 64-bit(x86-64). Refer ["Processor"](#page-11-2).

# <span id="page-12-0"></span>Operating System

The Linux kernel provides a system to limit the number of file descriptors and other resources on a perprocess basis. SHR uses sockets and file-system files extensively, so the SHR service start scripts sets this limit to 65,536.

SHR establishes a connection to various data sources to collect monitoring data. When a connection is established the client side of the connection uses a port number. The ephemeral port range configured on a Windows system limits the maximum number of connections from one system to another. You should increase this range to approximately 60,000 by executing the steps mentioned in <http://support.microsoft.com/kb/319502>

 You should configure virtual memory to at least twice the physical memory (that is, twice the size of the RAM).

## <span id="page-12-1"></span>HP Service Health Reporter Application

SHR implements an Extract, Transform, and Load (ETL) layer to collect, transform, and load data into its data warehouse. The collector component in SHR communicates with data sources and extracts data. The data warehouse is implemented in a Sybase IQ column store database. SHR allows you to deploy the collector and Sybase IQ components on separate systems. Based on the size of the deployment, you can deploy the collector component on multiple systems. This deployment enables you to distribute the load of central server. You can also choose to deploy the collector close to the data sources to reduce network bandwidth usage.

<span id="page-12-2"></span>Some of the best practices for tuning SHR application are:

### Data Extraction

#### **Initial Data Collection**

SHR collectors provide the ability to collect historical data when it starts collecting from a particular data source. The default settings for various data sources are shown in Table 8: Initial history collection period.

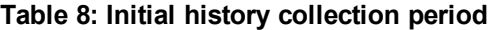

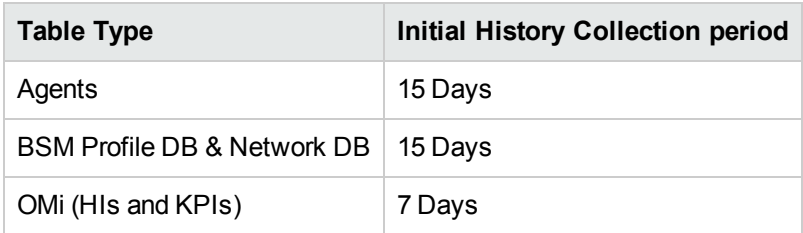

These default settings may be changed to get additional historical data. However, increase in duration affects the RAM usage and increases the time taken for completing the operation.

To collect additional historical data from the HP Performance Agents, increase the collector.initHistory parameter in the config.prp file that is present in the {PMDB\_HOME}/data folder. The number of HP Performance Agents polled for data concurrently is controlled by the number of threads configured in the SHR collection. The org.quartz.threadPool.threadCount parameter in the file {PMDB\_HOME} /config/ramscheduler.properties identifies the maximum number of threads that may be generated and therefore, the maximum number of HP Performance Agents that may be polled simultaneously. If the requested historical data is huge, decrease the number of threads. This ensures the memory requirement of SHR will not be exceeded and result in an OutOfMemory error. With 5,000 hosts and 15 days of initial history collection, the recommended thread count is 50 for initial history collection.

A large volume of data is extracted from the Profile and Network databases. If more than 15 days of data is required, modify the dbcollector.initHistory parameter in the file {PMDB\_HOME} /data/config.prp. If more historical data is required, set the thread count in the file {PMDB\_HOME} /config/ramscheduler.properties to a very low value. This slows down the HP Performance Agent collection but allows the Profile database data to be collected, which can increase the heap memory consumption of SHR.

After the collection is complete, set the thread count to the default value.

#### **Missing Data Collection**

If SHR is down for some period for maintenance or other reasons or if data source is unreachable for some period, SHR collects the missing data from the data sources. If the collection stops for some reason, collector.maxHistory parameter defined in the file {PMDB\_HOME}/data/config determines the maximum amount of historical data that may be collected by SHR from the HP Performance Agents. The default value is set to 15 days (360hrs). For profile and network database collection, dbcollector.maxHistory parameter determines the maximum amount of historical data that may be collected by SHR from the BSM Profile and Network databases. The default value is 15 days (360 hrs). If SHR collects missing data for a number of data sources, you may reduce the org.quartz.threadPool.threadCount value as in the case of initial history collection.

#### **Agent Response Timeout**

If the agents in your environment do not respond after connection is established, you will see socket read connection timeout errors in logs. This slows down the data collection from other data sources. To overcome this issue, set the socket read timeout to a lower value for agent communication by executing the following commands:

ovconfchg -ns bbc.cb -set RESPONSE\_TIMEOUT <timeout in secs>

ovc -restart

However, if you set this to very low value, then socket connection closes before agent responds and this result in loss of data.

#### **Collection Interval**

SHR uses BSM Run-time Service Model (RTSM), HP Operations Management (HPOM), or VMware vCenter as its topology source. The default collection interval for topology sources is set to 24 hours. This is the recommended minimum period. However, this value can be changed through the SHR Administration Console. You should set this parameter value depending on the frequency with which the topology sources are updated. If RTSM or HPOM is updated at a lower frequency, you may increase the collection interval. This helps to avoid expensive dimension updates of all Content Packs. Performance of SHR decreases if you reduce the collection interval.

The collection interval for data collection from HP Performance Agent, Profile Database, and Network database is set to one hour by default. You can change this parameter from SHR Administration console. Increasing the collection interval results in latency increase.

#### **Data Retention Period for the Collector**

The SHR server pulls (copies if collector coexists with server) data from collector and archives it in the {PMDB\_HOME}/extract/archive folder on the collector system. You can configure the retention period for the archive folder using the archivefilecleanup.job.freq and archive.retention.period parameters in the {PMDB\_HOME}/config/collection.properties file. The archivefilecleanup.job.freq parameter indicates the frequency of the cleanup job in minutes and archive.retention.period indicates the retention period in hours.

### <span id="page-14-0"></span>Data Processing

#### **Number of SHR Processes**

Content Packs installed in SHR deploy data processing streams as shown in Figure 1, to audit and control the data flow. These streams consist of steps that implement various ETL tasks and also control the sequence of execution of these tasks. Each Content Pack deploys one or more streams in SHR. These streams are launched periodically and each step launches a process that runs the specified task. To keep the performance overhead of idle Content Packs low, it is recommended to install only those Content Packs that have data sources configured.

#### **Figure 1: SHR Stream**

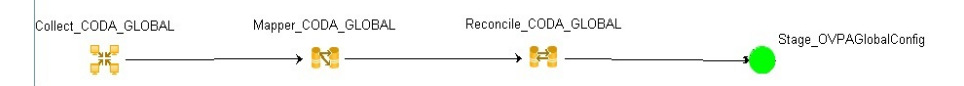

All data movement within SHR is controlled through a data processing framework. This framework allows the administrator to control the total number of SHR processes that runs at any given time. It is also possible to control the number of processes per step type. If the SHR system has limited resources or is consuming very high CPU resources, providing a limit for the total number of SHR data processes and limiting per step type process can help reduce resource utilization. This, however, can slow down the movement of data into SHR. Similarly if there is high latency with data movement then you can increase the limits of SHR processes depending on the HW resources available to SHR.

To limit the number of SHR data processes, see the *Online Help for Administrators* section *Managing data processes*. To limit the number of process per step type, execute the following command:

abcAdminUtil -setResourceCount -resourceType <type> -value <value>

where,

<type> : Type of the step, e.g COLLECT\_PROC, TRANSFORM\_PROC, RECONCILE\_PROC, STAGE\_ PROC, LOAD PROC, AGGREGATE PROC, EXEC PROC PROC.

<value> : Limit on the number of process of <type>. e.g 40.

Default values set for each of these steps are listed in the table below:

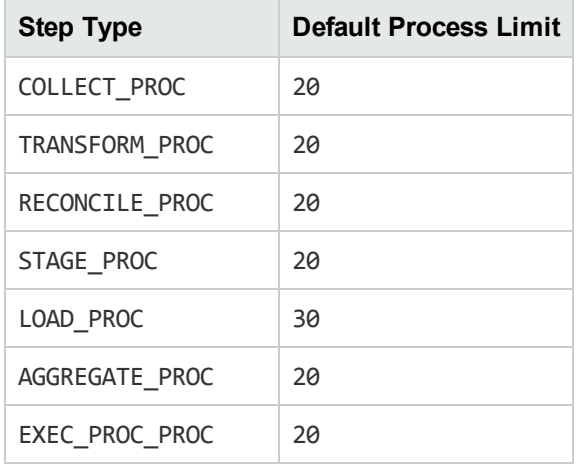

Each data movement step that is processed in SHR has a maximum time limit. By default, this limit is set to 60 minutes. In certain cases where a large amount of data is being processed, steps like preaggregation and forecasting might exceed this limit. This causes the data processing stream to display an error state. In such cases, you must wait until the data processing is complete.

#### **Disk space usage**

Increase in number of files in SHR folders affects performance of disk operations. SHR components move the files to failed folder if it encounters errors while processing the data in the file. These files contain data rejected by SHR's ETL layer and may need to be corrected manually. Accumulation of files in these folders can increase disk space usage and may affect other disk operations. You are required to manually process the data in the {PMDB\_HOME}/stage/failed\_to\_transform, {PMDB HOME}/stage/failed to stage and {PMDB\_HOME}/stage/failed to load folders. For more information, see *HP Service Health Reporter Troubleshooting Guide*.

After the data is loaded into the stage tables, the collected data is archived as CSV files in the folder {PMDB\_HOME}/stage/archive. These files are deleted periodically by SHR. An increase in the number of files increases disk space usage and may affect other disk operations.

Increasing log file size from the default settings uses more disk space. Before increasing log file size, make sure you have adequate disk space.

#### **Control load on Sybase IQ**

SHR pre-calculates the summary data to reduce the time taken to query large sets of data in reports. The summarization processes are modeled as steps in SHR stream and executes at the background. The aggregation functions used in the summarization process includes average, maximum, minimum, count, 90<sup>th</sup> percentile, 95<sup>th</sup> percentile, linear forecast etc. The summarizations calculated by out of the box content packs are defined in the file {PMDB\_HOME}/config/aggregate\_config.xml. The aggregations that are not used by out of box reports are disabled in this file. If you do not require some of the pre-summarization you can turn it off at per aggregation per metric level in this file to reduce the

load on Sybase IQ. If you modify the out of box settings in this file you should execute following command to deploy the change,

```
aggrgen regenerateall=true
```
#### **Sybase IQ is down for some period**

If there are too many files accumulated in the {PMDB\_HOME}/stage or the {PMDB\_HOME}/collect folder, decrease the thread count of the collector to reduce data inflow into SHR until the backlog is cleared. This situation can occur if Sybase IQ was down or not accessible, or steps in streams failed to execute for a period of time while data collection was running.

### <span id="page-16-0"></span>Sybase IQ Database

Traditional OLTP databases store data row-wise fashion which is the preferred mechanism for transaction processing. Sybase IQ stores data by column which is suitable for queries that extract few fields from a table. Sybase IQ performance is generally limited by the CPU, Memory and storage available to Sybase IQ process. An increase in CPU drives more memory and disk usage, so all aspects of the system should be taken into account while scaling up for Sybase IQ.

The following Sybase IQ startup parameters, located in the  $\{PMDB-HOME\}/\text{config}/\text{pmdbconfig}$ .cfg file, can be configured for better performance. If you make any changes to the following parameters, you must restart the Sybase IQ database:

 $\bullet$  gm : This parameter limits the total number of concurrent user connections to the Sybase IQ server. By default, SHR sets this parameter to 150. If you have installed only one or two SHR Content Packs, you can set this parameter to a lower value for better performance.

**Note:** Sybase IQ allocates memory for both active and idle connections and a lower value of gm prevents overheads.

- igmc, igtc and iglm: Sybase IQ uses main, temporary, and large buffer caches for database operations. See ""Hardware and Software [Configuration"](#page-8-0) on page 9" section for recommended cache memory in different deployment environments. You can increase the value of the buffer cache for better database performance depending on the physical memory available on the system.
- main dbspace: SHR creates main dbspace and temporary dbspace files in the same directory (disk). The SHR Internal Monitoring (IM) Service extends the pmdb\_user\_main database size automatically by adding new files when the database space usage crosses certain threshold value. The threshold value is configured using dbspace.max.percentage parameter in config.prp file. The default value of this parameter is 85 percent. It is recommended that an initial file size of higher volume be set instead of depending on SHR IM Service to add the file. Multiple smaller sets of data files will degrade the performance. Sybase IQ performs best with one large file compared to multiple smaller files.
- temp dbspace: The SHR IM Service does not extend the temporary dbspace. For better Sybase IQ performance, consider adding more data files to the dbspace manually, preferably from a different disk, after the post-install configuration phase. This will increase the I/O rate and evenly distribute

data in the database files, which will improve the overall database performance. You can add additional files to a dbspace by using Interactive SQL (dbisql).

To add database files by using dbisql:

- a. Open interactive SQL:
	- i. On Windows, click **Start** -> **Programs** -> **Sybase** -> **Sybase IQ 15.4** -> **Interactive SQL**.
	- ii. On Linux, run the following command:

dbisql -nogui -c "uid=pmdb admin;pwd=<password>;dbn=pmdb;eng=<Sybase engin name>;links=tcpip{host=<database hostname>;port=21424}

- b. In the Connect dialog box, in the Identification tab, type the user credentials.
- c. In the Database tab, select the database you want to connect to, and then click **OK**.
- d. Use the ALTER DBSPACE command to add a file:

ALTER DBSPACE <dbspace name> ADD FILE <logical name> '<complete file path>' SIZE <size>

Example:

*On Windows*: ALTER DBSPACE pmdb\_user\_main ADD FILE pmdb\_user main02

'C:\dbfile\pmdb\_user\_main02.iq' SIZE 20GB

*On Linux*: ALTER DBSPACE pmdb\_user\_main ADD FILE pmdb\_user\_main02

```
'/opt/DB/pmdb_user_main02.iq' SIZE 20GB
```
<span id="page-17-0"></span>Sybase IQ performs better if you increase CPU and memory resource on the system.

### SAP BusinessObjects

SHR reports are web intelligence documents. The Web Intelligence (WebI) Report Server in SAP Business Objects is responsible for generating Web Intelligence documents. The maximum memory available to the WebI server is only 2 GB as it is a 32-bit process. To overcome this limitation, estimate the load on the server and deploy the required number of WebI servers.

The load on the WebI Server depends on the number of simultaneous connections to the server and the complexity and size of the report documents accessed. If the server is not configured correctly, while accessing reports you may get errors like "Web Intelligence Server is busy" and "Server reached maximum number of simultaneous connections."

Following are some of the steps you can do to avoid these errors:

- While accessing reports, default values for prompts can result in several thousands of records being loaded to the Web Intelligence server. You should specify appropriate values for prompts to avoid high load on the server. For example, when opening reports you should specify values for business service or node group prompts such that the number of nodes fetched from database is not more than 1000 to 2000.
- The default value for the maximum number of connections is 50. If the load on the server per request is high, then you may see the Server Busy error message. Consider reducing this parameter and instead add one more Web Intelligence Server to support additional connection requests. While adding additional servers, always add one Web Intelligence Processing Server per CPU core per machine.

To summarize, the objective is to arrive at the number of WebI servers and maximum connections per server so that the server allows all users to connect and open report documents without reaching the 2 GB limit.

# <span id="page-18-0"></span>Adding Additional Web Intelligence (WebI) Servers

Perform the following steps to add additional WebI Servers:

- 1. Log in to Central Management Console (http://<SHR\_server\_ name>:8080/CmcApp/).
- 2. Click on **Servers** . The list of servers are displayed. You will find the **HOML01GEATON.WebIntelligenceProcessingServer** in the second page.

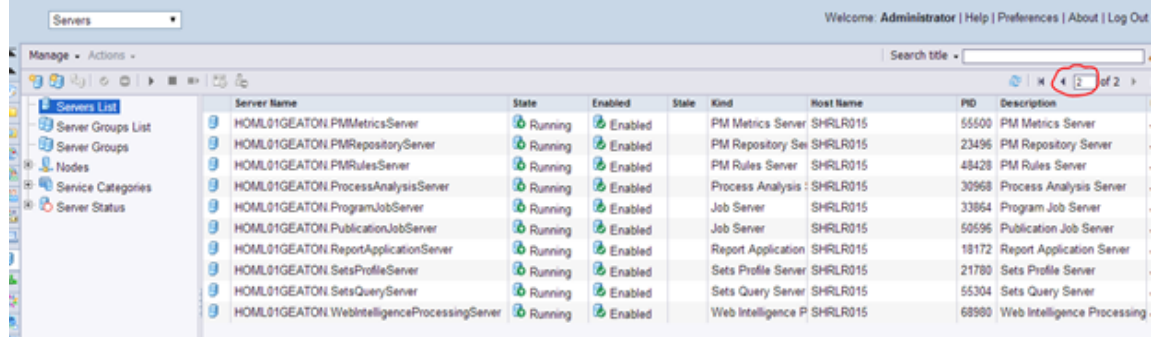

3. Right-click on **HOML01GEATON.WebIntelligenceProcessingServer**, click **Clone Server**.

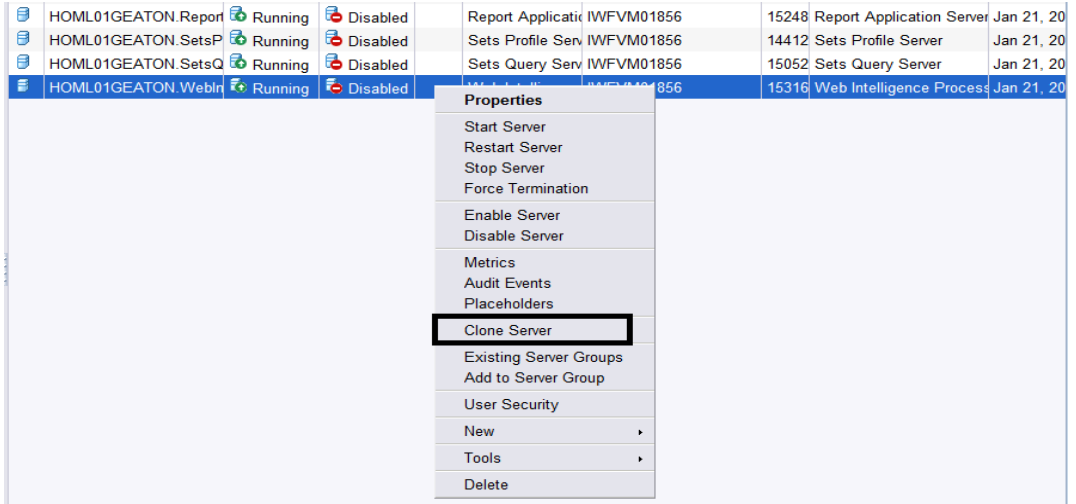

The **Clone Server** dialog box is displayed.

4. Enter the new server name as **HOML01GEATON.WebIntelligenceProcessingServer1**. The Clone to Node is selected by default as **HOML01GEATON**.

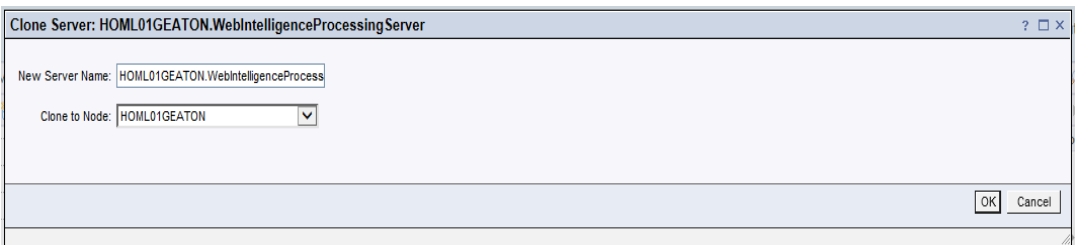

- 5. Click **OK**.
- 6. To enable the server, right-click on new **WebintelligenceProcessingServer1** and click **Enable Server**.

#### Performance, Sizing, and Tuning Guide Chapter 3: General Recommendations and Best Practices

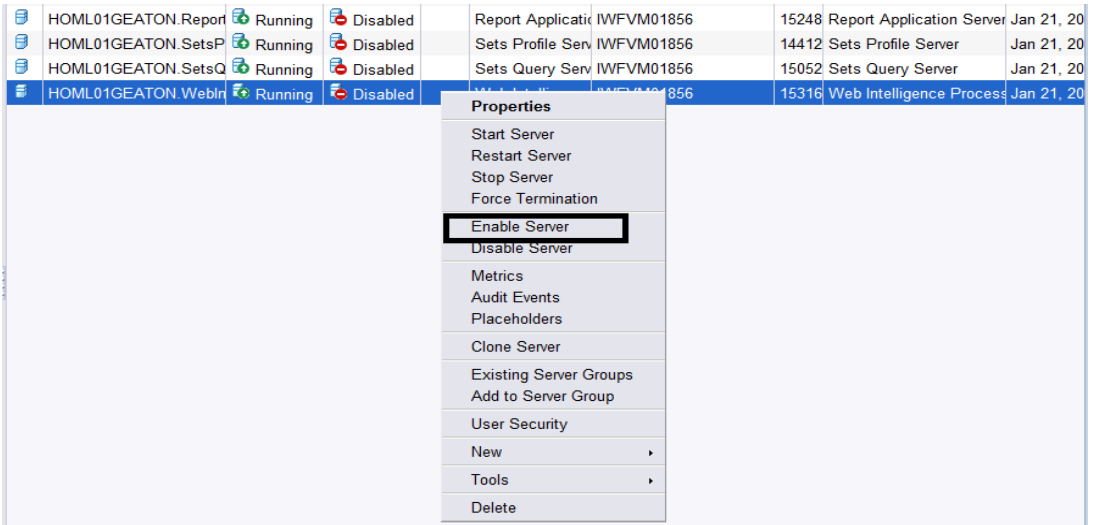

7. To start the server, right-click on **WebintelligenceProcessing server1** and click **Start Server**.

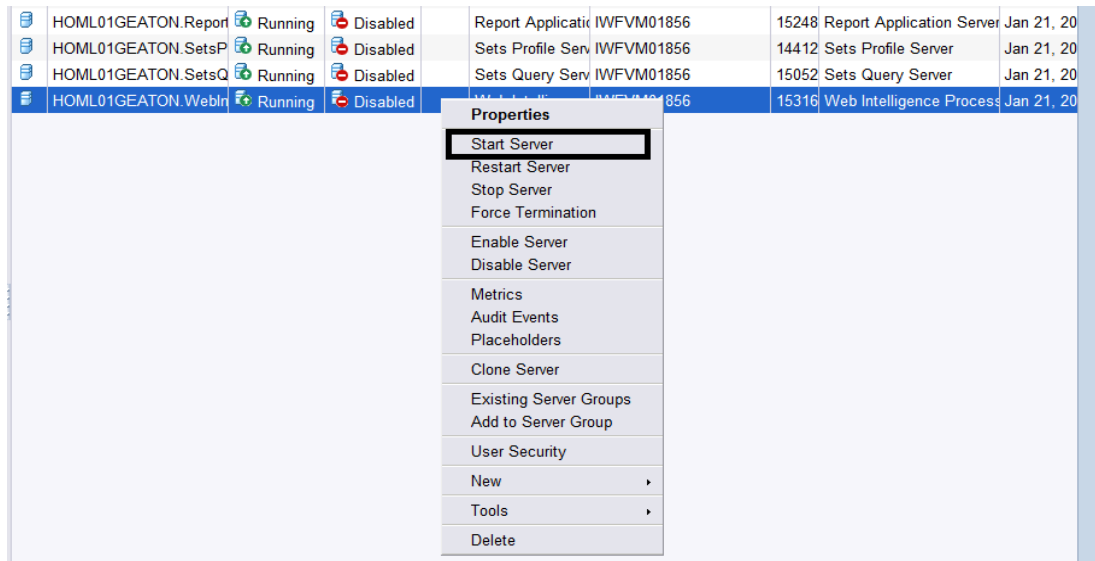

An additional WebI Server is created to balance the load when the reports with data more than 2 GB is running simultaneously.

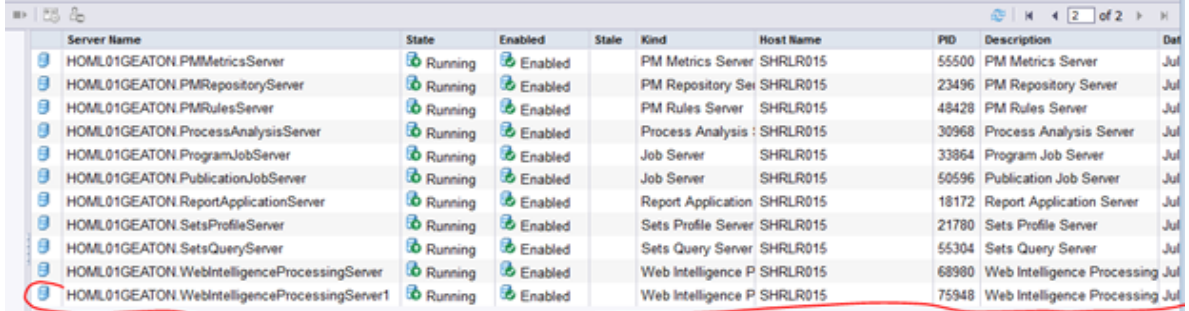

# <span id="page-21-0"></span>Reducing connections for Web Intelligence (WebI) **Servers**

Perform the following steps to reduce the maximum number of connections for the WebI Servers:

- 1. Log in to Central Management Console (http://<SHR\_server\_ name>:8080/CmcApp/).
- 2. Click on **Servers 3** Servers . The list of servers are displayed. You will find the **HOML01GEATON.WebIntelligenceProcessingServer** in the second page.

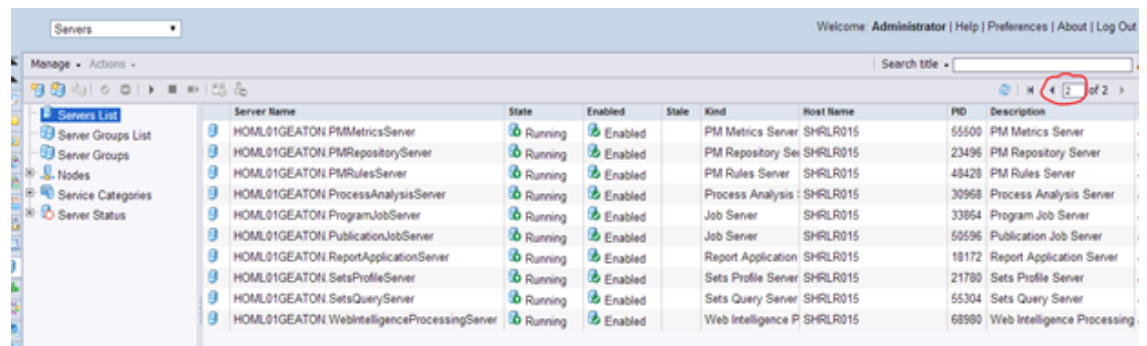

- 3. Right-click on **HOML01GEATON.WebIntelligenceProcessingServer**, click **Properties**.
- 4. Scroll down the properties page and modify the **Maximum Connections**.

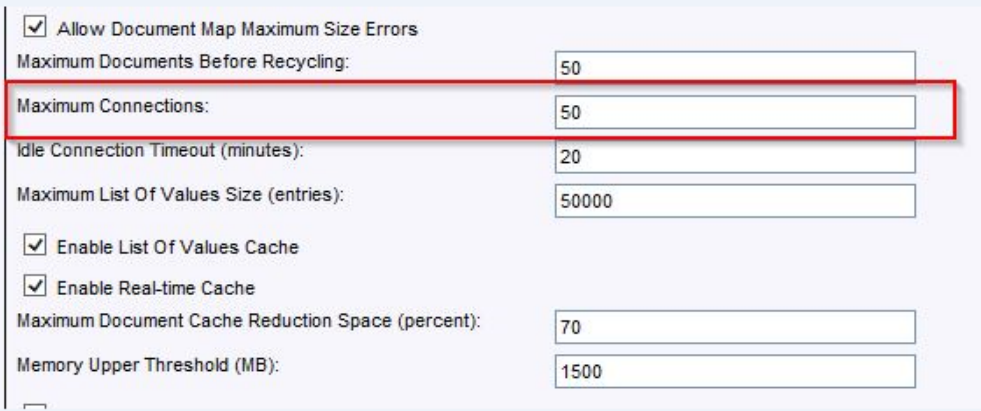

- 5. Repeat steps 3 and 4 if you have created additional WebI Servers.
- 6. Click **Save & Close**.
- 7. To restart server, right-click on the **Server Name** and click **Restart Server**.

# <span id="page-22-0"></span>Chapter 4: Benchmark

This chapter describes the benchmark test scenarios and the test methodology used for performance tests.

The following table lists the performance benchmark scenarios:

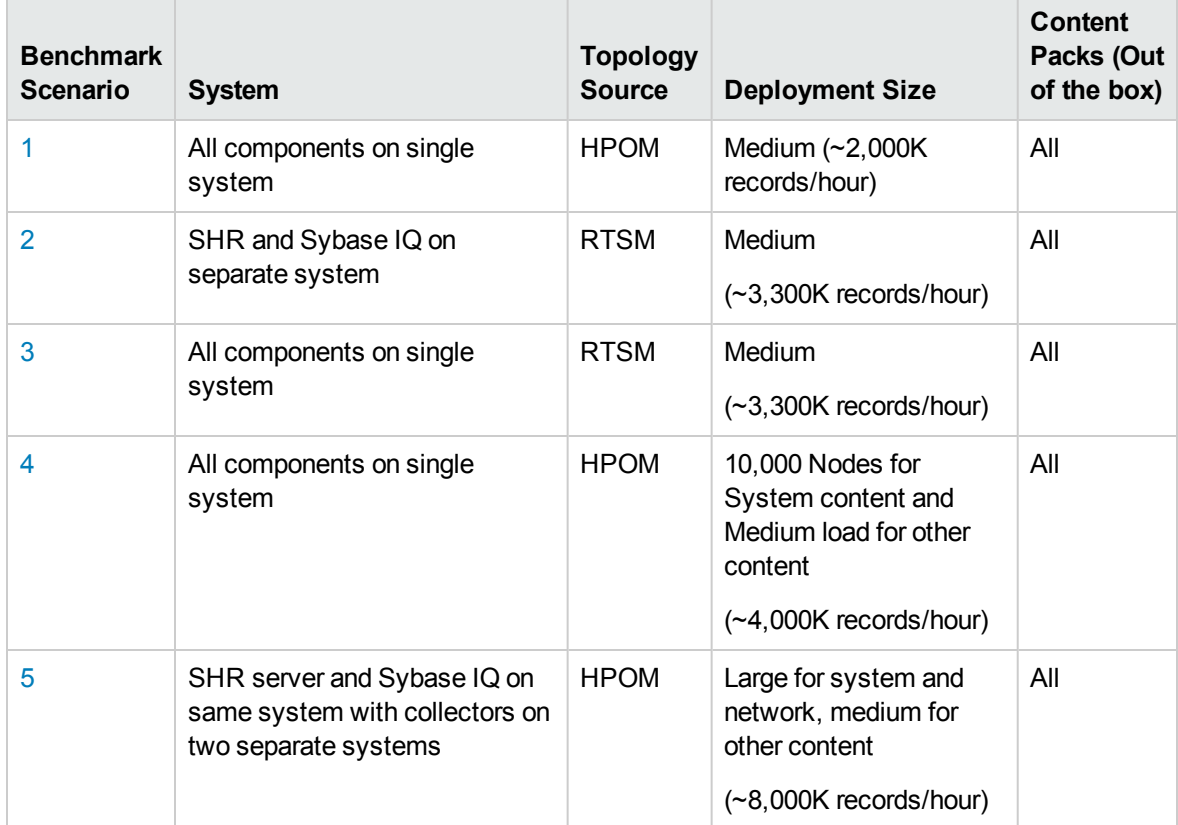

### <span id="page-22-1"></span>Benchmark Scenario 1

SHR and Sybase IQ are installed with all Content Packs on the same system. It is then deployed in an HPOM environment. This testing was carried out on a medium (5000 hosts) deployment on Linux and Windows.

**Hardware Configuration**

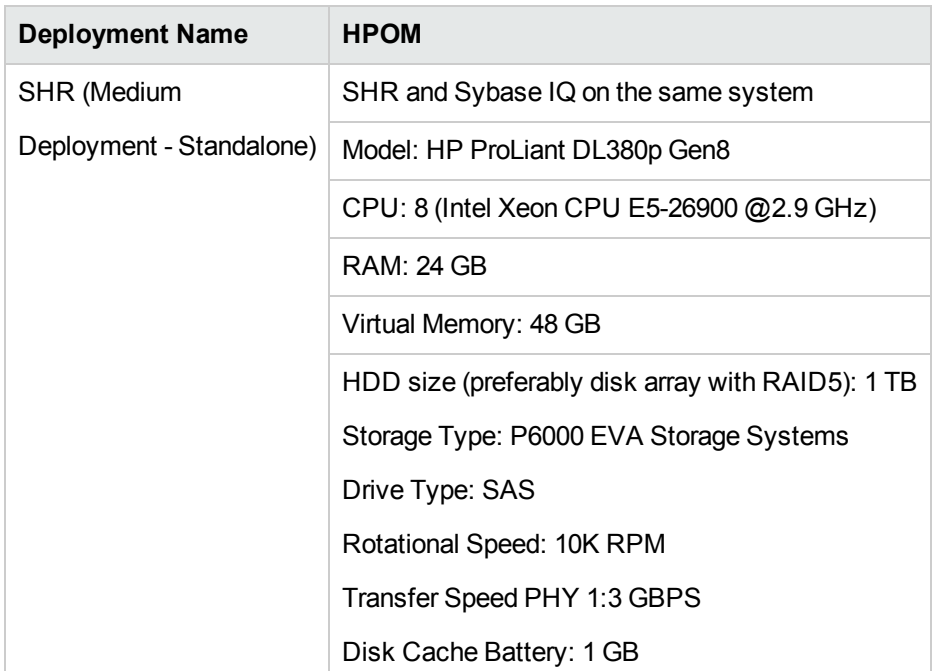

#### To Achieve the Results

Increase the Sybase IQ Main Cache, Temp Cache to 5.5 GB in file {PMDB\_HOME} /config/pmdbconfig.cfg

### <span id="page-23-0"></span>Benchmark Scenario 2

SHR and Sybase IQ are installed on different systems and all Content Packs are installed. It is then deployed in an RTSM environment. This testing was carried out on a medium (5000 hosts) deployment on the Windows operating system.

#### **Hardware Configuration**

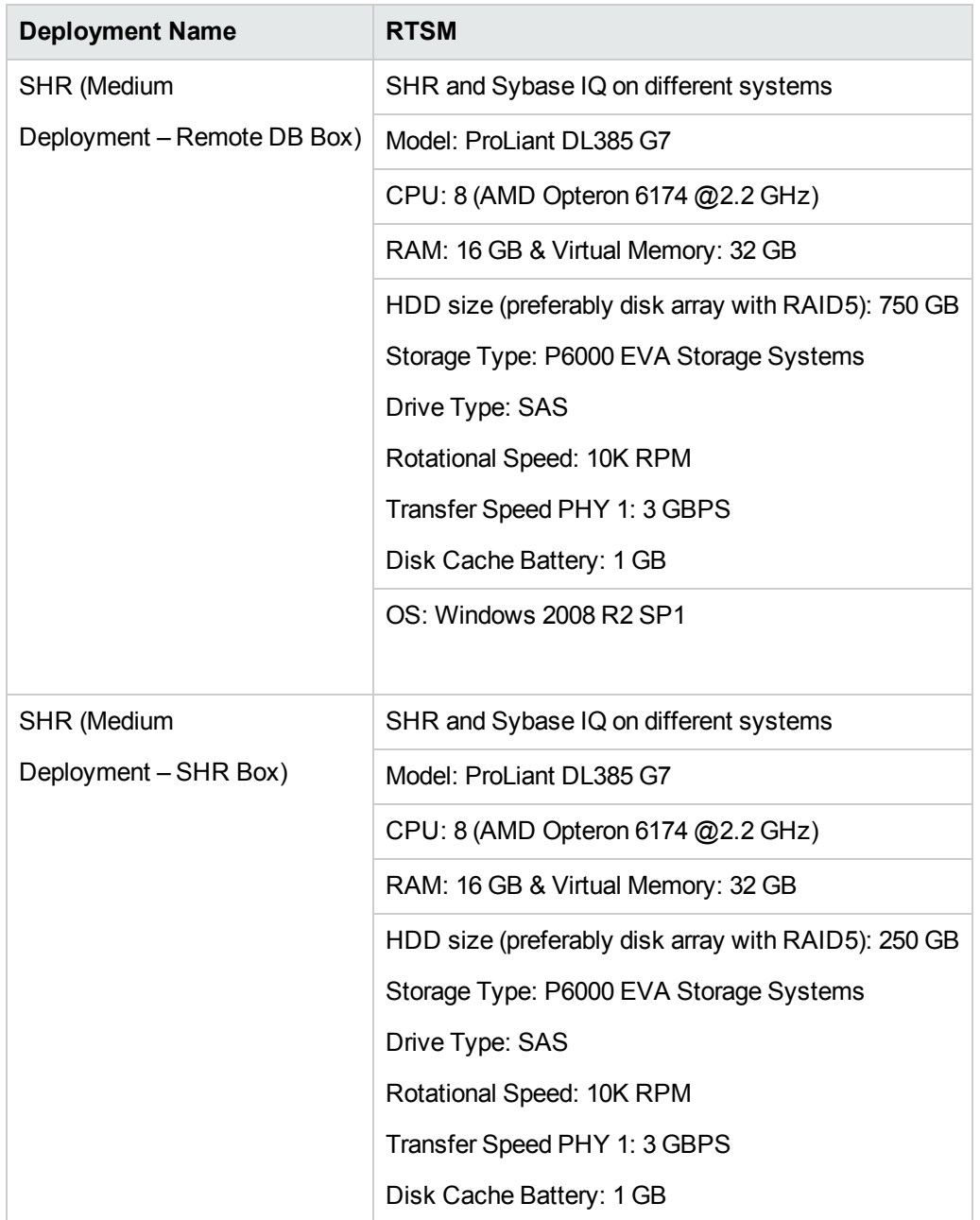

To Achieve the Results

Increase the Sybase IQ Main Cache, Temp Cache on remote database system to 12.28 GB in file {PMDB\_HOME}/config/pmdbconfig.cfg

### <span id="page-24-0"></span>Benchmark Scenario 3

SHR and Sybase IQ are installed on the same system with all Content Packs installed. It is then deployed in an RTSM environment. This testing was carried out on a Medium (5000 hosts) deployment

#### on both Windows and Linux operating system.

#### **Hardware Configuration**

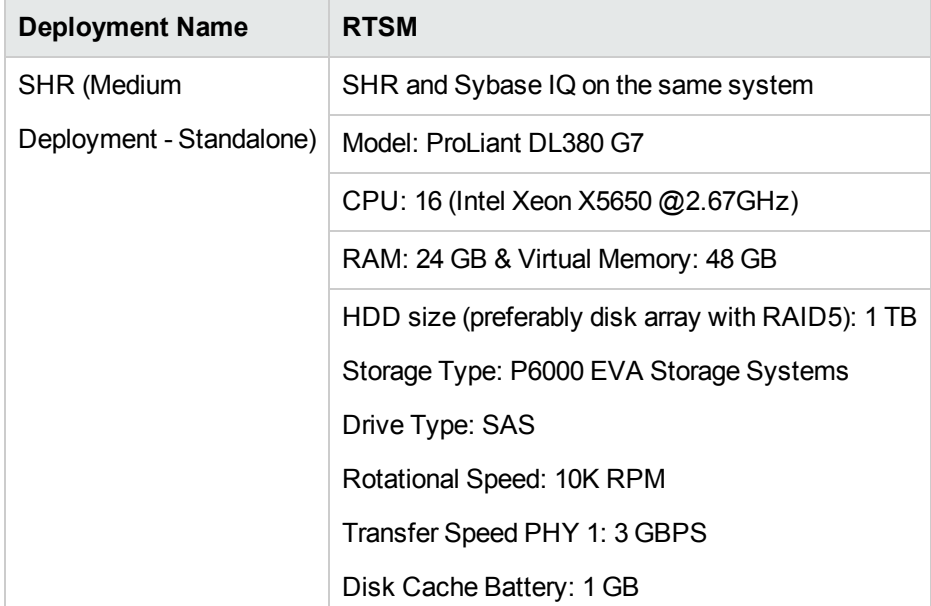

#### To Achieve the Results

Increase the Sybase IQ Main Cache, Temp Cache to 5.5 GB. The pmdbconfig.cfg file is located at {PMDB\_HOME}/config/pmdbconfig.cfg.

### <span id="page-25-0"></span>Benchmark Scenario 4

SHR and Sybase IQ are installed with all Content Packs on the same system. It is then deployed in an HPOM environment. This test was carried out using System content with a load of 10,000 hosts and other content with medium load. Benchmark test was performed on the Windows operating system.

#### **Hardware Configuration**

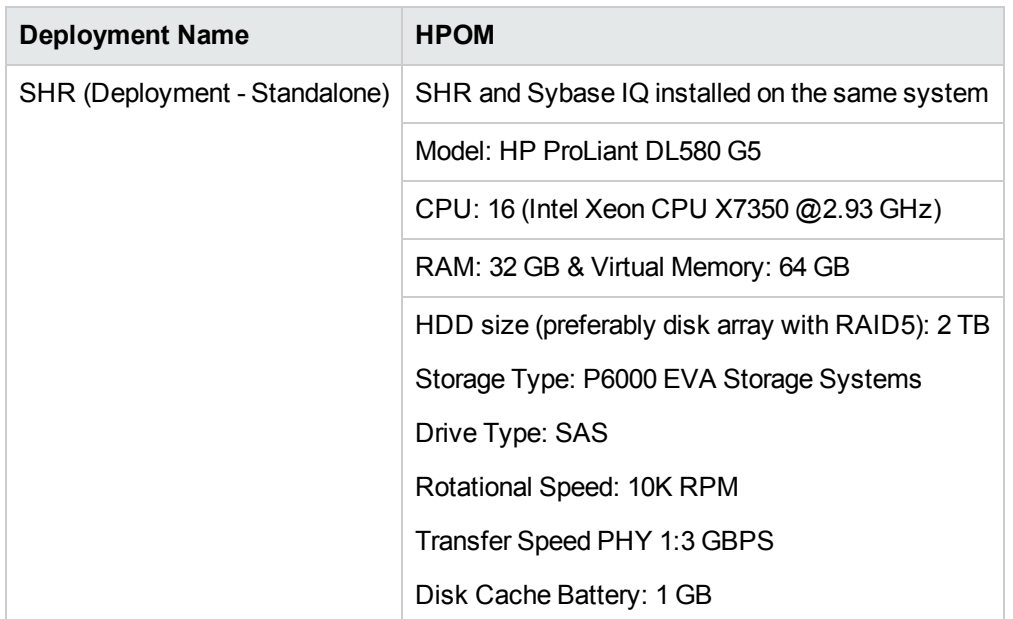

#### To Achieve the Results

- 1. Increase the Sybase IQ Main and Temp Cache to 11 GB each in the file {PMDB\_HOME} /config/pmdbconfig.
- 2. Increase the Collection JVM Memory (Xmx) to 6 GB.

On Windows:

a. Run the following command:

CollectionServiceCreation.bat -remove "<folder name>" "<folder name>"

- b. Modify -Xmx to –Xmx6144m set in JVM\_ARGS in CollectionServiceCreation.bat.
- c. Run the following command:

```
CollectionServiceCreation.bat -install "C:\HP-SHR" "C:\HP-SHR"
```
On Linux:

a. Stop the collection service by running the following command:

service HP\_PMDB\_Platform\_Collection stop

- b. Set –Xmx in JVM\_ARGS to –Xmx6144m in hpbsm\_pmdb\_collector\_start.sh.
- c. Start the collection service:

service HP\_PMDB\_Platform\_Collection start

# <span id="page-27-0"></span>Benchmark Scenario 5

SHR and Sybase IQ are installed on the same system with all Content Packs supported in OM deployment scenario. The SHR collector component is installed on two separate systems. This testing was carried out for a large (20000 hosts) deployment on both Windows and Linux operating system.

#### **Hardware Configuration**

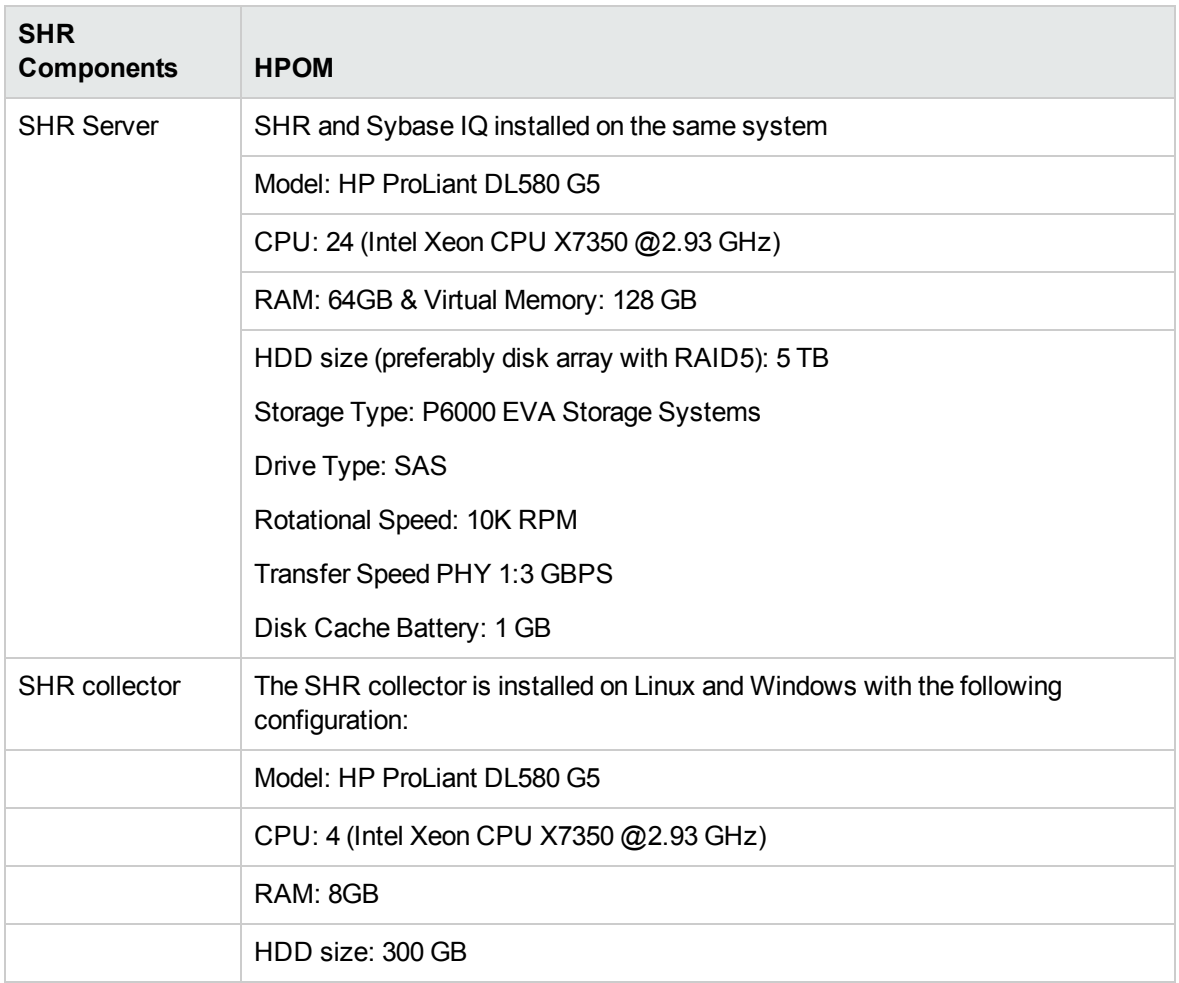

#### To Achieve the Results

- 1. Increase the Sybase IQ Main Cache, Temp Cache to 24 GB each; location of file is {PMDB\_HOME} /config/pmdbconfig.cfg
- 2. Increase the Collection JVM Memory (Xmx) to 6 GB (Default value 4GB).
- 3. On Windows, follow these steps to increase the maximum memory of collection JVM:
	- a. Run the following command:

CollectionServiceCreation.bat -remove "<folder name>" "<folder name>"

- b. Set JVM\_ARGS=-Xmx6144m in CollectionServiceCreation.bat
- c. Run the following command:

CollectionServiceCreation.bat -install "C:\HP-SHR\" "C:\HP-SHR\"

- On Linux, follow these steps:
- a. Stop the collection service by running the following command:

service HP\_PMDB\_Platform\_Collection stop

- b. Set –Xmx in JVM\_ARGS to –Xmx6144m in hpbsm\_pmdb\_collector\_start.sh.
- c. Start collection service:

service HP\_PMDB\_Platform\_Collection start

# <span id="page-29-0"></span>Send Documentation Feedback

If you have comments about this document, you can contact the [documentation](mailto:docfeedback@hp.com?subject=Feedback on Performance, Sizing, and Tuning Guide (Service Health Reporter 9.40)) team by email. If an email client is configured on this system, click the link above and an email window opens with the following information in the subject line:

#### **Feedback on Performance, Sizing, and Tuning Guide (Service Health Reporter 9.40)**

Just add your feedback to the email and click send.

If no email client is available, copy the information above to a new message in a web mail client, and send your feedback to docfeedback@hp.com.

We appreciate your feedback!

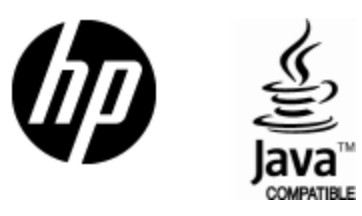

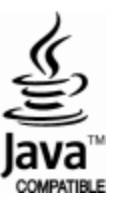